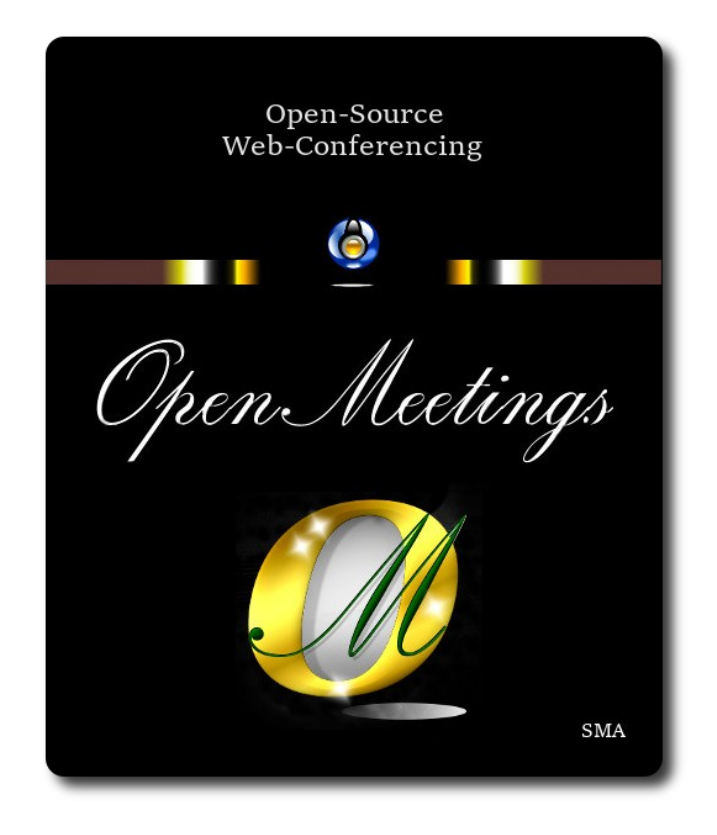

# **Instalación de Apache OpenMeetings 7.1.0 en Ubuntu 22.10**

El presente tutorial está hecho sobre instalación mínima de

## **ubuntu-mate-22.10-desktop-amd64.iso**

 Mi sincero agradecimiento a Maxim Solodovnik por su ayuda, sin la cual no podría haber terminado este tutorial satisfactoriamente.

Está hecho paso a paso.

Comenzamos...

**1)**

Primero actualizaremos el sistema operativo:

sudo apt update

sudo apt upgrade

------ **Instalación de Java** ------

**2)**

Tomcat-OpenMeetings 7.1.0 requiere java 17. Instalaremos OpenJava 17 pues: sudo apt install openjdk-17-jre openjdk-17-jre-headless nano

Ahora, por favor, seleccione OpenJava 17, si tuviera más de una versión instaladas:

sudo update-alternatives --config java

Para ver versión de Java activa:

java -version

**3)**

### ------ **Instalación de LibreOffice** ------

LibreOffice es necesario para convertir a pdf los archivos office subidos.

Ubuntu con escritorio, tiene instalado LibreOffice.

No obstante añadiremos repo y lo instalaremos, especialmente para la iso servidor:

sudo add-apt-repository ppa:libreoffice/ppa ….pulse **Enter** cuando pregunte

sudo apt update

sudo apt install libreoffice

**4)**

## ------ **Instalación de ImageMagick and Sox** ------

**ImageMagick,** trabaja los archivos de imagen, jpg, png, etc. Lo instalamos así como algunos paquetes y librerías:

sudo apt install -y imagemagick libjpeg62 zlib1g-dev curl

Modificaremos ImageMagick para que OpenMeetings pueda subir archivos office a la pizarra:

sudo nano /etc/ImageMagick-6/policy.xml

...y comentamos las dos líneas siguientes, cerca del final del archivo:

 $\leq$ policy domain="coder" rights="none" pattern="PS"  $\geq$ <policy domain="coder" rights="none" pattern="PDF" />

...dejándolas así:

```
<!-- <policy domain="coder" rights="none" pattern="PS" /> -->
\leq!-- \leqpolicy domain="coder" rights="none" pattern="PDF" \geq -->
```
...pulsamos en el teclado **Ctrl+x**, preguntará si guardamos, pulsamos **S**, y después pulse **Enter** para salir del editor nano.

Esto último hay que repetirlo cada vez que actualice ImageMagick, o quizà usted sea preguntado si quiere conservar el archivo "policy.xml" (que nosotros acabamos de modificar). En ese caso pulse el botón "Conservar" (Keep).

**Sox,** trabajará el sonido. Lo instalamos:

sudo apt install sox

**5)**

#### ------ **Instalación de FFmpeg** ------

FFmpeg se encarga del trabajo con el video. Lo instalaremos junto a vlc para visualizar videos:

sudo apt install ffmpeg vlc

**6)**

#### ------ **Instalación de MariaDB servidor base de datos** ------

**MariaDB** es el servidor de base de datos. Lo instalamos:

sudo apt install mariadb-server

Lanzamos MariaDB:

sudo /etc/init.d/mariadb start

Damos una contraseña a root en MariaDB. Sustituya new-password por una contraseña a su gusto:

sudo mysqladmin -u root password new-password

Hacemos una base de datos para OpenMeetings:

sudo mysql -u root -p

...pedirá la contraseña que acabe de elegir:

(En una sola linea con espacio entre ambas

## MariaDB [(none)]> GRANT ALL PRIVILEGES ON open710.\* TO 'hola'@'localhost' IDENTIFIED BY '1a2B3c4D' WITH GRANT OPTION;

\* open710 …...es el nombre de la base de datos.

\* hola ……… es el usuario para esta base de datos

\* 1a2B3c4D ....es la contraseña de este usuario.

Puede cambiar los datos...mas recuérdelos! Más tarde los necesitaremos.

MariaDB [(none)]> quit

**7)** 

#### ------ **Instalación de OpenMeetings** ------

Instalaremos OpenMeetings en /opt/open710. Toda la información siguiente, estará basada en este directorio:

cd /opt

**´**

...descargamos el archivo:

sudo wget https://archive.apache.org/dist/openmeetings/7.1.0/bin/apache-openmeetings-7.1.0.tar.gz

...lo descomprimimos:

sudo tar xzvf apache-openmeetings-7.1.0.tar.gz

... renombramos la carpeta obtenida:

sudo mv apache-openmeetings-7.1.0 open710

...y hacemos al usuario "nobody" dueño de toda la carpeta de instalación de OpenMeetings:

sudo chown -R nobody:nogroup /opt/open710

Descargamos e instalamos el conector entre MariaDB y OpenMeetings:

cd /opt

## (En una sola línea sin espacio entre ambas)

sudo wget https://repo1.maven.org/maven2/mysql/mysql-connector-java/8.0.30/mysql-connectorjava-8.0.30.jar

...y lo copiamos a donde debe estar:

sudo cp /opt/mysql-connector-java-8.0.30.jar /opt/open710/webapps/openmeetings/WEB-INF/lib

# ------ **Script para lanzar Tomcat-OpenMeetings** ------

Descargamos el script de lanzamiento para Tomcat-OpenMeetings:

cd /opt

**8)**

sudo wget https://cwiki.apache.org/confluence/download/attachments/27838216/tomcat34

...lo copiamos a:

sudo cp tomcat34 /etc/init.d/

...y le concedemos permiso de ejecución:

sudo chmod +x /etc/init.d/tomcat34

Si usted hubiera hecho la instalación de OpenMeetings en una ruta distinta, edite el script y modifique la linea:

# CATALINA\_HOME==/opt/open710

...a

CATALINA\_HOME==/su-ruta-de-instalación

**9)**

------ **Lanzar Tomcat-OpenMeetings** ------

Lanzamos MariaDB, si aún no lo estuviera:

sudo /etc/init.d/mariadb start

...y ahora tomcat-OpenMeetings:

sudo /etc/init.d/tomcat34 start

...aguarde al menos 30 segundos para que tomcat se lance completamente, y después vaya a:

https://localhost:5443/openmeetings/

...mostrará esta página:

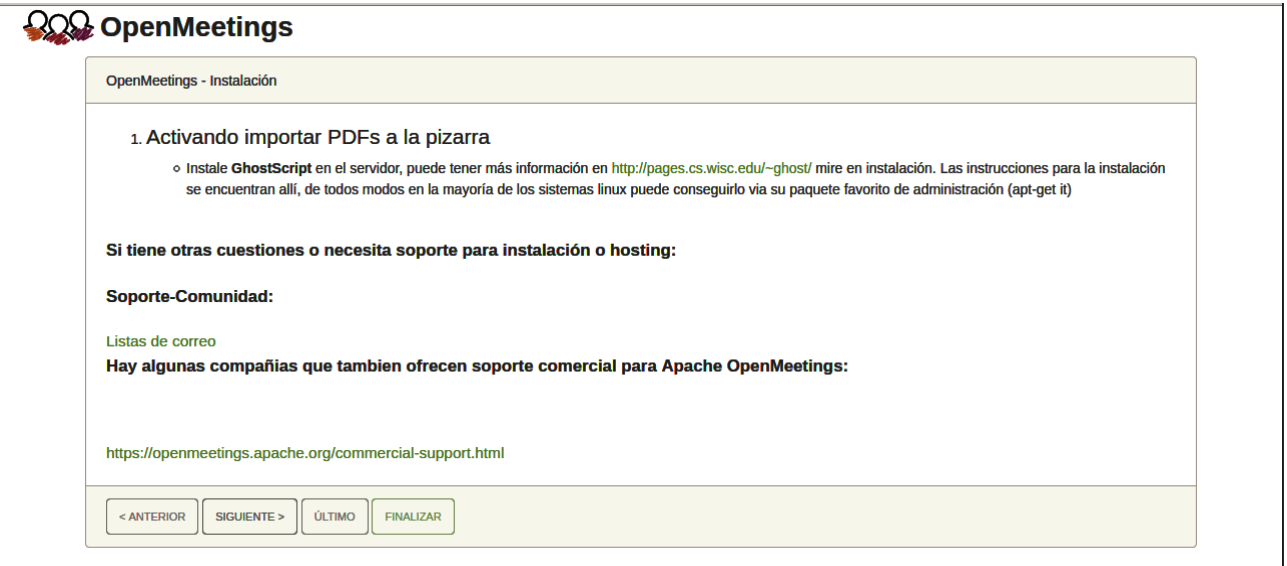

..pulse el botón "**Siguiente >**" (abajo), y mostrará la configuración predeterminada para H2, mas nosotros empleamos MySQL (MariaDB):

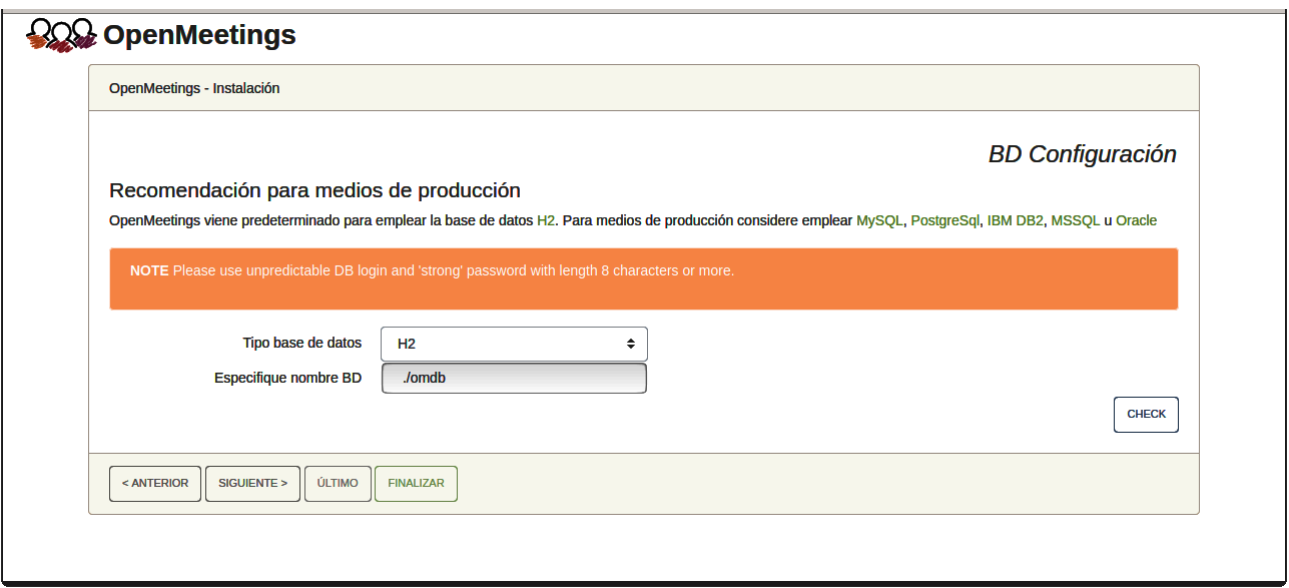

...por tanto, seleccione con el scroll **Tipo base de datos** a MySQL:

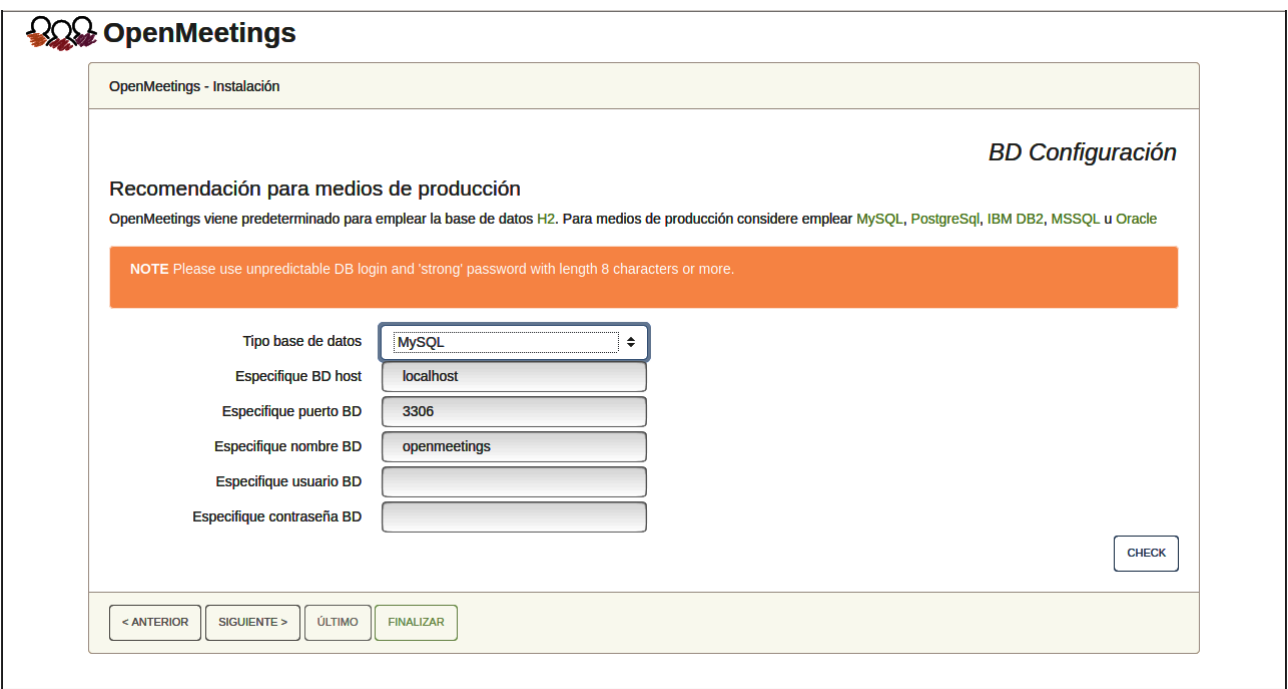

Aquí hemos de introducir el nombre de la base de datos, el usuario y su contraseña, que hicimos en el paso 6:

```
 Especifique nombre BD = open710
   Especifique usuario BD = hola 
 Especifique contraseña BD = 1a2B3c4D
```
Si usted hubiera escogido datos diferentes, por favor, introdúzcalos en su lugar.

Pulse el botón "**Siguiente >**"(abajo), y nos llevará a:

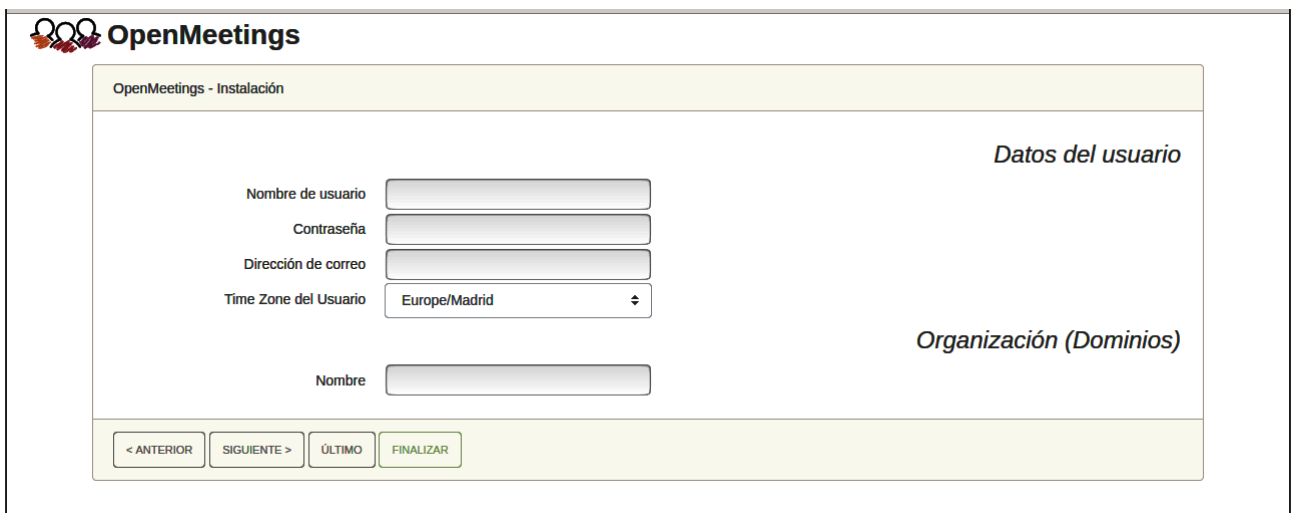

Ahora hemos de introducir un nombre de usuario para OpenMeetings, y una contraseña de al menos 8 dígitos, que contenga un signo especial, como :  $+$  % & \$ ...etc.

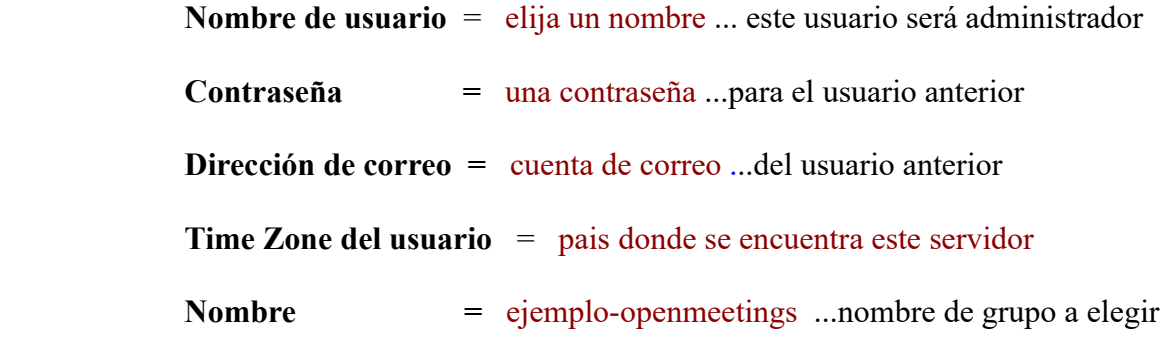

Apunte en un papel el nombre de usuario y contraseña, pues después le servirán para acceder a OpenMeetings.

Pulse el botón de abajo "**Siguiente >**" y nos llevará a una nueva página, en donde podrá seleccionar la configuración del servidor de correo que vaya a emplear para enviar invitaciones o reuniones desde OpenMeetings:

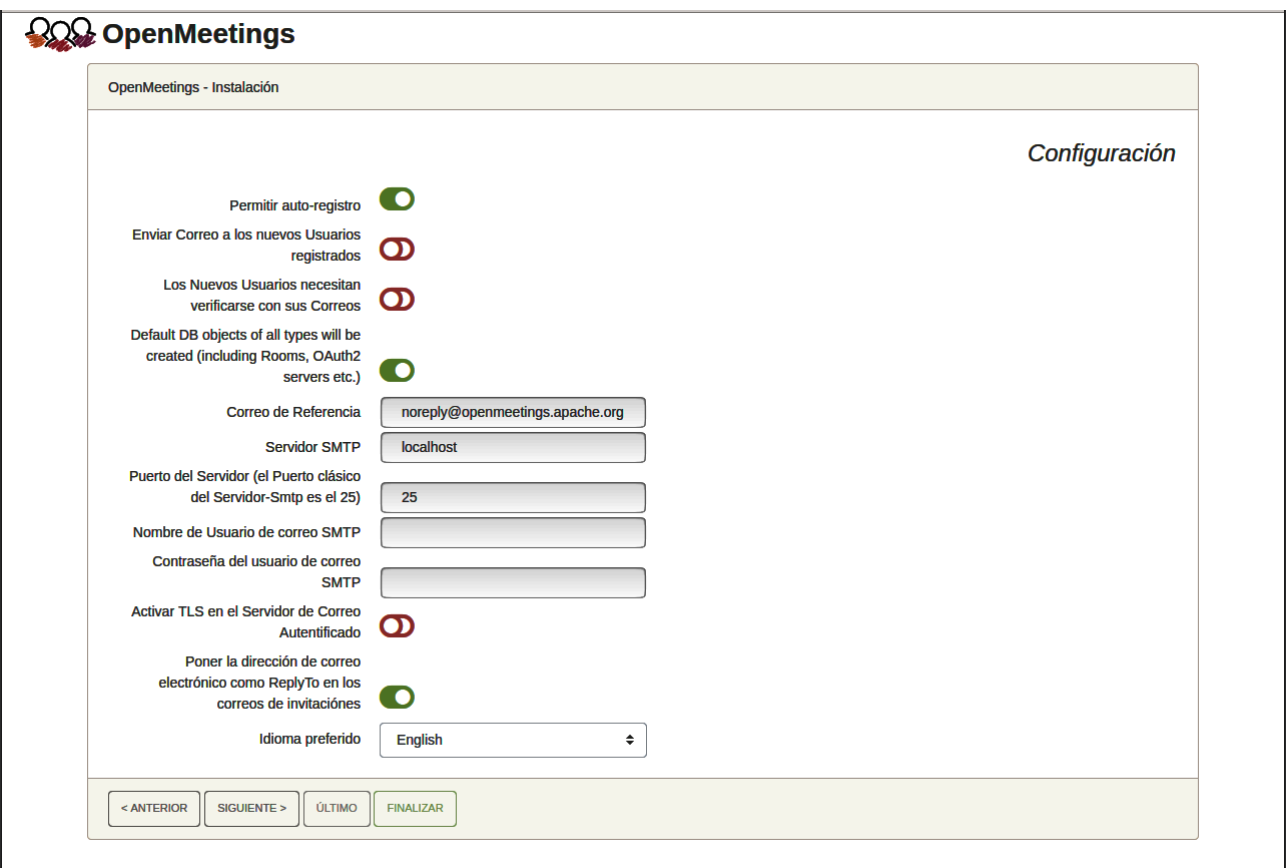

Un ejemplo válido para configurar el servidor de correo con Gmail, es el siguiente: (sustituya **juan@gmail.com** por su verdadera cuenta de correo Gmail)

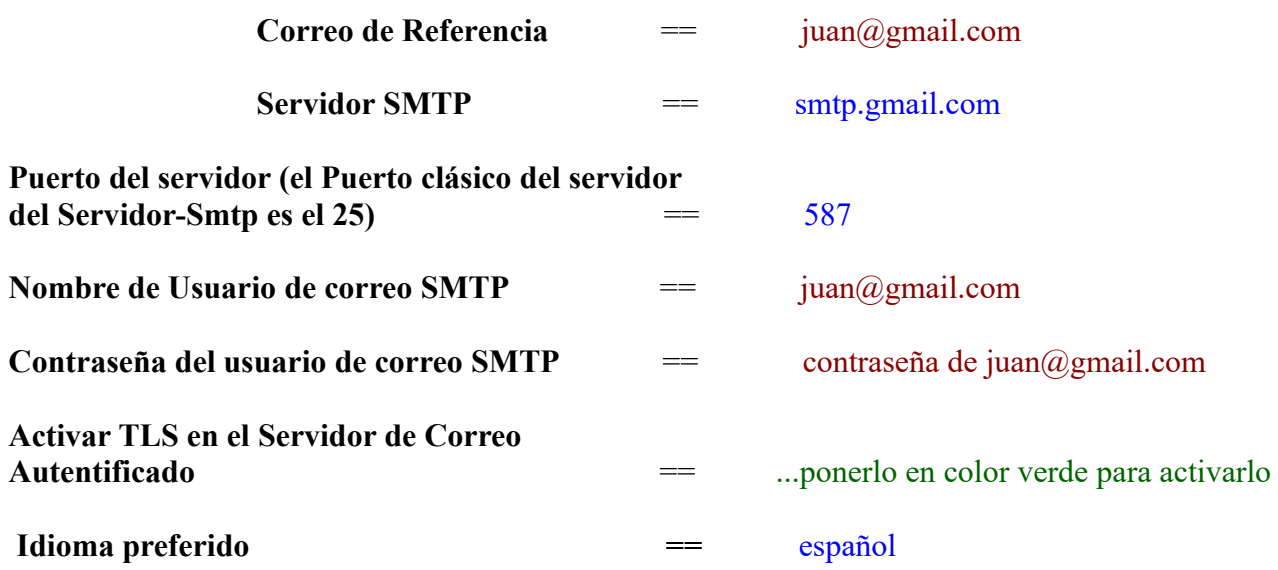

...el resto lo puede modificar a su gusto.

Ahora pulse el botón "**Siguiente >**" y aparecerá una nueva página:

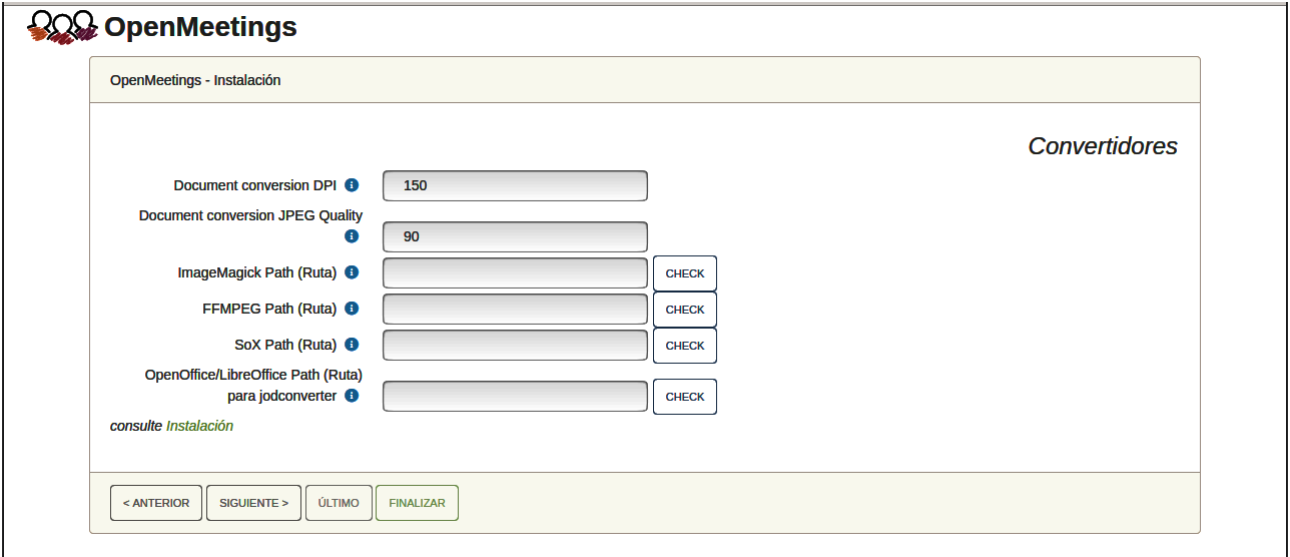

Aquí introduciremos las respectivas rutas para la imagen, video, audio y conversión de archivos subidos:

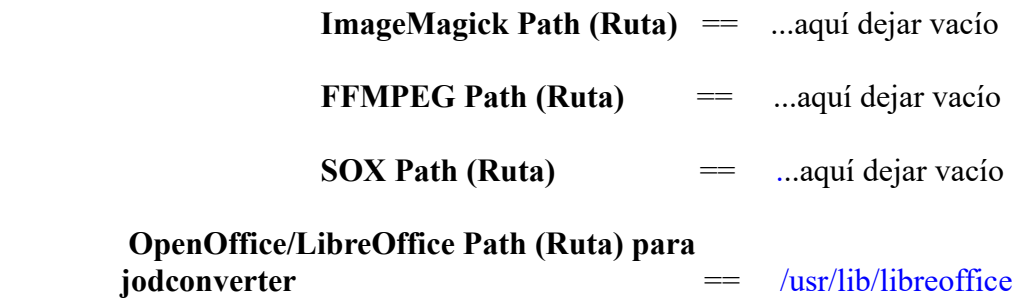

Conforme vaya introduciendo las rutas, puede comprobar si son correctas pulsando el botón llamado **Check**.

Una vez completadas las rutas, por favor pulse el botón "**Siguiente >**" y pasaremos a otra página. Nosotros la dejaremos tal cual:

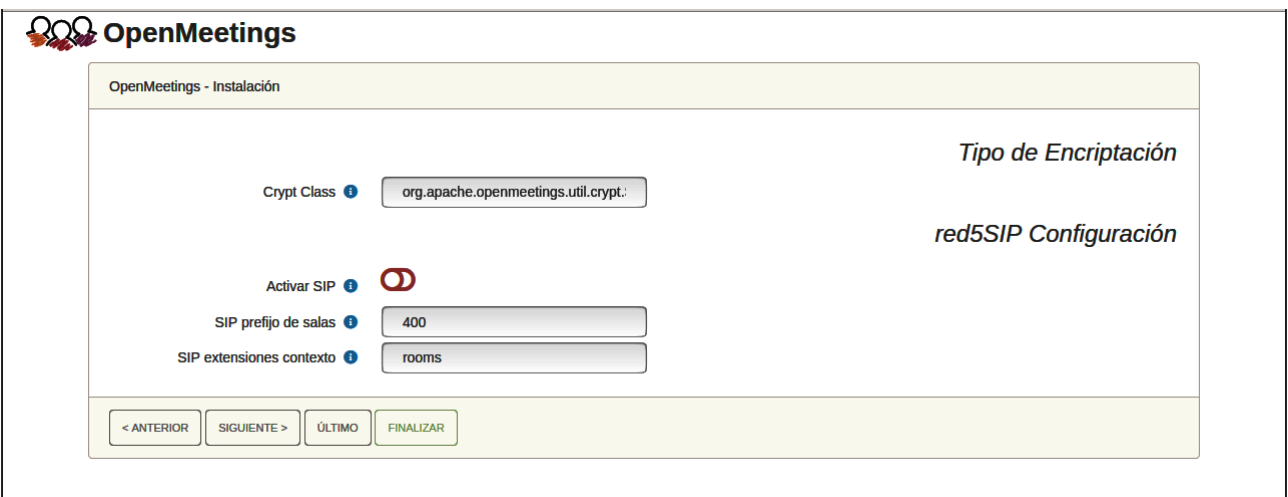

Pulse el botón "**Siguiente >**" y aparecerá esta página:

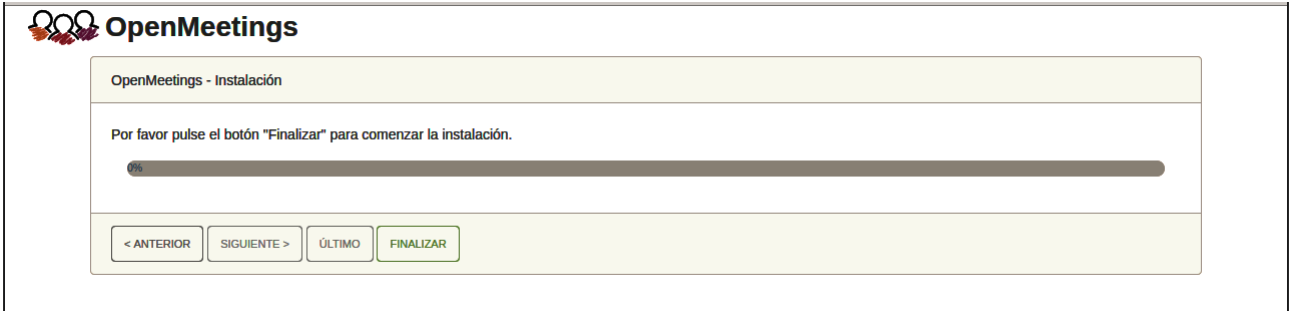

Pulse el botón "**Finalizar"** y comenzarán a llenarse las tablas de nuestra base de datos. Cuando concluya, aparecerá esta otra página. No haga clic en **Entrar a la Aplicación.** Antes hemos de reiniciar el servidor:

sudo /etc/init.d/tomcat34 restart

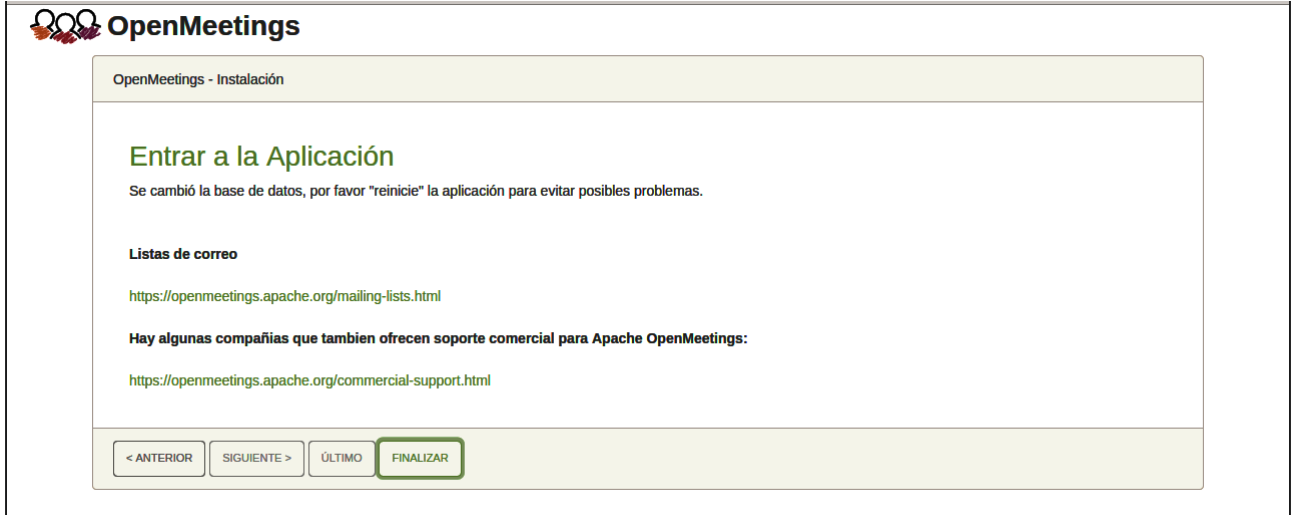

Aguarde unos segundos y, ahora sí, puede pulsar en **Entrar a la Aplicación**, o ir en el navegador a:

https://localhost:5443/openmeetings/

...y nos llevará a la entrada de OpenMeetings:

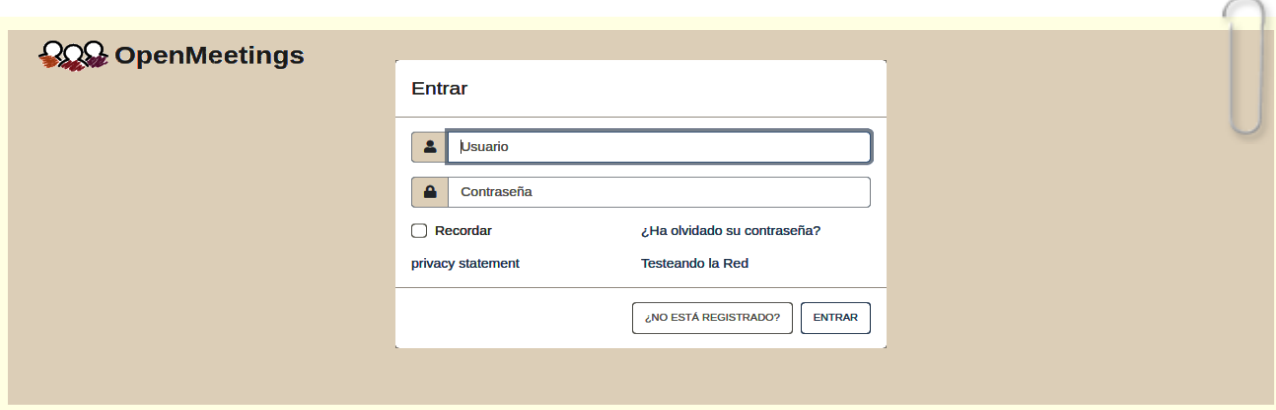

Introduzca el nombre de usuario y contraseña que haya escogido durante la instalación, pulse el botón "**Entrar"** y…

...**Felicidades!**

**#** Una vez hecha la instalación de OpenMeetings, aún es necesario instalar Docker, Kurento-MediaServer y Coturn (Turn server). En los siguientes pasos lo haremos.

# ------ **Instalación de Docker** ------

Docker será el contenedor de Kurento-Media-Server, el cual necesitaremos para el audio, cámara y grabación.

Actualizamos el sistema:

sudo apt update

Instalamos algunos paquetes:

sudo apt install apt-transport-https ca-certificates curl software-properties-common -y

...añadimos la llave GPG para el repositorio oficial de Docker:

sudo mkdir -p /etc/apt/keyrings

(En una sola línea con espacio entre ambas)

curl -fsSL https://download.docker.com/linux/ubuntu/gpg | sudo gpg --dearmor -o /etc/apt/keyrings/docker.gpg

...y ahora añadimos el repositorio a nuestro APT:

(En una sola línea con espacio entre cada una de ellas)

sudo add-apt-repository "deb [arch=amd64] https://download.docker.com/linux/ubuntu \$(lsb\_release -cs) stable"

...actualizamos para que tome los cambios:

sudo apt update

sudo chmod a+r /etc/apt/keyrings/docker.gpg ( ...si da algun error en la actualización)

sudo apt update

...y ahora para que estemos seguros de que Docker se va a instalar desde el repositorio que acabamos de añadir, lanzamos el siguiente comando:

apt-cache policy docker-ce

...debe aparecer algo parecido a esto:

**10)**

docker-ce: Installed: (none) Candidate: 5:19.03.9~3-0~ubuntu-focal Version table: 5:19.03.9~3-0~ubuntu-focal 710 710 https://download.docker.com/linux/ubuntu focal/stable amd64 Packages

...y pasamos a instalar Docker:

sudo apt install docker-ce -y

...comprobamos que se ha instalado y lanzado:

sudo systemctl status docker

...y mostrará algo similar a esto:

#### **Output**

```
? docker.service - Docker Application Container Engine
   Loaded: loaded (/lib/systemd/system/docker.service; enabled; vendor preset: enabled)
   Active: active (running) since Tue 2020-05-19 17:00:41 UTC; 17s ago
TriggeredBy: ? docker.socket
     Docs: https://docs.docker.com
  Main PID: 24321 (dockerd)
    Tasks: 8
```
Ahora añadiremos nuestro usuario del sistema al grupo docker para que este pueda ser lanzado sin ser root:

sudo usermod -aG docker \${USER}

Para lanzar docker emplearemos el siguiente comando:

sudo systemctl start docker.service

Y con esto hemos concluido la instalación de Docker.

**11)**

```
 ------ Instalación de Kurento-Media-Server ------
```
Instalaremos Kurento Media Server 6.18.0 que es necesario para OM 7.1.0 (la cámara, micro-audio, grabación y compartición de escritorio).

Si tuviera instalado una versión de Kurento menor que la 6.18 tendremos que desinstalarla. Vamos a ello (si no tuviera Kurento ya instalado salte esta desinstalación)...

Antes lanzamos Docker que es donde se instalará Kurento:

sudo systemctl start docker.service

========= desinstalación de Kurento versión antigua ==

sudo docker stop kms

sudo docker rm kms

======= fin desinstalación Kurento versión antigua =====

 ...y ahora instalaremos kuento-media-server. Mas antes hemos de hacer la carpeta en donde se crearán los futuros archivos de video de las grabaciones que hagamos en las salas, así como los archivos y documentos subidos:

sudo mkdir -p /opt/om\_data

(En una sola línea, con espacio entre ambas)

sudo docker run -d --name kms -p 8888:8888 --mount type=bind,source=/opt/om\_data,target=/opt/om\_data kurento/kurento-media-server:6.18.0

Iniciamos kurento-media-server, cuyo nombre es kms:

sudo docker start kms

**12)**

#### ------ **Instalación de Coturn (Turn server)** ------

Instalamos Coturn (Turn server hace la conexión entre clientes en OpenMeetings, peer to peer).

Actualizamos:

sudo apt update

...y lo instalamos:

sudo apt install coturn

...editamos el siguiente archivo para que el servidor Turn pueda trabajar:

sudo nano /etc/default/coturn

...y descomentamos la línea:

### **#**TURNSERVER\_ENABLED=1

….dejándola así:

#### TURNSERVER\_ENABLED=1

...salimos del editor nano pulsando las teclas **Ctrl+x**, preguntará si guarda y pulsamos **S** y dspués **Enter** para salir.

**13)**

#### ------ **Configuración del servidor Turn** ------

Ahora configuraremos Turn. Creamos antes una carpeta donde Turn almacene sus logs:

sudo mkdir -p /var/log/turnserver

...creamos una contraseña que necesitaremos para ponerla en el archivo de configuración del servidor turn y más tarde en un archivo de OpenMeetings. La creamos:

sudo openssl rand -hex 32

...generará algo similar a esto:

751c45cae60a2839711a94c8d6bf0089e78b2149ca602fdXXXXXXXXXXXXXXXXX

…copie esa larga contraseña y péguela en un archivo de texto guardándolo.

Ahora editamos el archivo de configuración de turn:

sudo nano /etc/turnserver.conf

...en este archivo habremos de descomentar (borrar **#**) solo las siguientes líneas:

#### use-auth-secret

static-auth-secret=751c45cae60a2839711a94c8d6bf0089e78b2149ca602fdXXXXXXXXXXXXX

(en la línea de arriba pongan la larga contraseña que acabamos de guardar en un archivo de texto)

realm=su\_verdadero\_dominio ...cambiar company.org por su verdadero dominio

stale-nonce=0 ...cambiar 600 por 0 (cero)

log-file=/var/log/turnserver/turnserver.log

(arriba cambiar /var/log/turnserver.log por /var/log/turnserver/turnserver.log)

...salimos del editor nano pulsando las teclas **Ctrl+x**, preguntará si guarda y pulsamos **S** y después **Enter** para salir.

**14)**

.

## ------ **Configuración de OpenMeetings 7.1.0 con Kurento** ------

Editamos el archivo openmeetings.properties de OpenMeetings:

sudo nano /opt/open710/webapps/openmeetings/WEB-INF/classes/openmeetings.properties

...y en la sección #### Kurento ### modificamos solo las siguientes líneas:

#### Kurento ###

kurento.turn.url= kurento.turn.user= kurento.turn.secret=

...dejandolas así:

```
kurento.turn.url=IP publica de tu servidor:3478
kurento.turn.user=
kurento.turn.secret=751c45cae60a2839711a94c8d6bf0089e78b2149ca602fdXXXXXXXXXXXXX
```
...arriba, en:

kurento.turn.secret=751c45cae60a2839711a94c8d6bf0089e78b2149ca602fdXXXXXXXXXXXXX

...sustituya la línea:

#### 751c45cae60a2839711a94c8d6bf0089e78b2149ca602fdXXXXXXXXXXXXX

...por la larga contraseña que generamos en el paso 13 y que guardamos en un archivo de texto,

...y salimos del editor nano pulsando las teclas **Ctrl+x**, preguntará si guarda y pulsamos **S** y después **Enter** para salir.

Reiniciamos ahora los servidores para que tomen los cambios que hemos hecho:

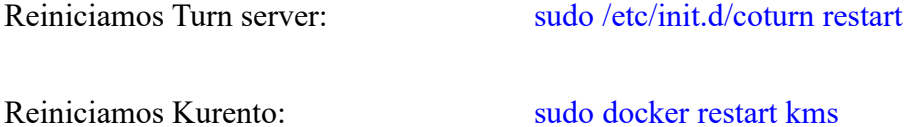

Reiniciamos Tomcat-OpenMeetings: sudo /etc/init.d/tomcat34 restart

### **15)**

## ------ **Abrir puertos necesarios para los servidores**------

Necesitamos abrir determinados puertos, tanto en el router como en el firewall, para que los servidores puedan ser accesibles.

Estos son:

### 3478 TCP UDP IN

5443 TCP IN

8888 TCP IN

### 49152:65535 UDP IN-OUT

...si tiene instalado gufw (interfaz de ufw firewall) puede abrirlos directamente desde ahí añadiendo reglas.

En caso de que prefiera abrirlos (en el firewall) con IPTables, estos son los comandos:

sudo iptables -A INPUT -p tcp -m tcp --dport 3478 -j ACCEPT

sudo iptables -A INPUT -p udp -m udp --dport 3478 -j ACCEPT

sudo iptables -A INPUT -p tcp -m tcp --dport 5443 -j ACCEPT

sudo iptables -A INPUT -p tcp -m tcp --dport 8888 -j ACCEPT

sudo iptables -A INPUT -p udp --match multiport --dports 49152:65535 -j ACCEPT

sudo iptables -A OUT -p udp --match multiport --dports 49152:65535 -j ACCEPT

...tras haber lanzado los comandos guardamos los cambios:

sudo service iptables save

...y reiniciamos IPTables:

sudo service iptables restart

Ahora ya puede acceder a OpenMeetings.

Haga clic en el link de abajo e introduzca el nombre de usuario y contraseña que escogió en el paso 9 durante la instalación de OpenMeetings con interfaz:

<https://localhost:5443/openmeetings>

**#** Una vez que acabemos la instalación completa de OpenMeetings, aquí podrá encontrar un tutorial para la instalación y configuración de los certificados Let´s Encrypt SSL para la url "https" necesarios para OpenMeetings:

[Instalacion certificados SSL para OpenMeetings 7.1.0 en Ubuntu 22.10](https://cwiki.apache.org/confluence/download/attachments/27837303/Instalacion%20certificados%20SSL%20para%20OpenMeetings%207.1.0%20en%20Ubuntu%2022..10.pdf) 

#### **16**)

#### ------ **Configuración de OpenMeetings** ------

Una vez haya accedido a OpenMeetings, si quisiera hacer alguna modificación en la configuración, sería en:

## **Administración** → **Configuración**

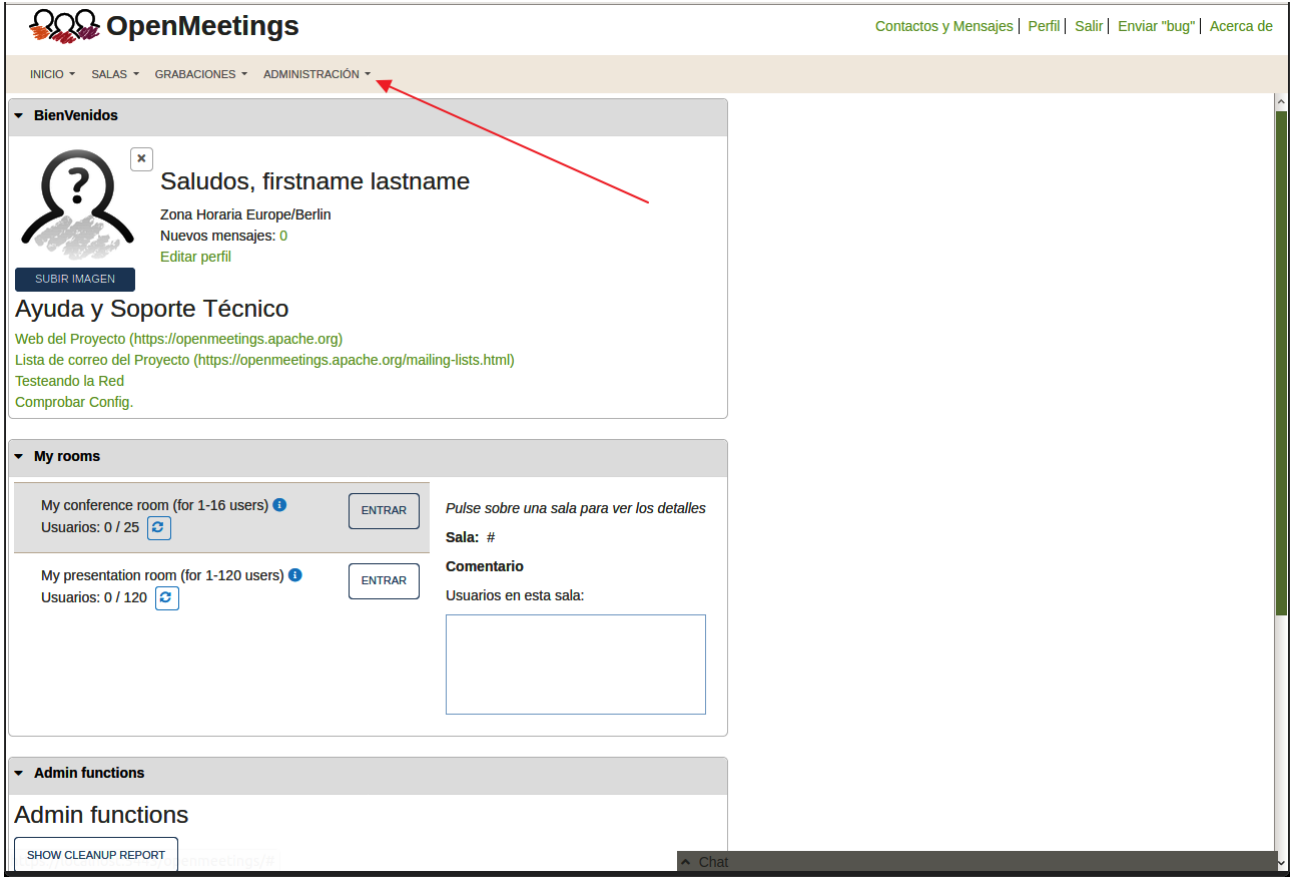

**QQQ** OpenMeetings Contactos y Mensajes | Perfil | Salir | Enviar "bug" | Acerca de INICIO - SALAS - GRABACIONES - ADMINISTRACIÓN - $\sqrt{\alpha}$  (12) » **BUSCAR** 50  $\begin{array}{|c|c|}\hline \mathbf{B} & \mathbf{C} \end{array} \begin{array}{|c|c|}\hline +& \mathbf{x} \end{array}$  $H<sub>1D</sub>$  $\triangle$ Clave  $\overline{\text{•}$ Valor Configuración org.apache.openmeet  $\mathbf{1}$ crypt.class.name ings.util.crypt.SCryptl Tipo **STRING**  $\ddot{\bullet}$  $m$ plementation  $\overline{2}$ allow.frontend.register true Clave  $\overline{\mathbf{3}}$ allow.soap.register true  $\overline{4}$ allow.oauth.register true 5 default.group.id  $1$ Vald localhost 6 mail.smtp.server última  $\overline{7}$ mail.smtp.port 25 zación noreply@openmeetin mail.smtp.system.em  $\overline{\mathbf{8}}$ actualizado ail gs.apache.org 9 mail.smtp.user por 10 mail.smtp.pass mail.smtp.starttls.ena  $11$ false Comentario ble mail.smtp.connection.  $12$ 30000 timeout 13 mail.smtp.timeout 30000 OpenMeetings application.name 14 15 default.lang.id  $\mathbf{1}$ 150 document.dpi 16 17 document.quality 90 18 path.imagemagick 19 path.sox 3  $\overline{2}$ path.ffmpeg /usr/local/bin  $20$  $\mathbf{1}$ ⋖ 21 path.office /usr/lib/libreoffice https://mailarchives.apache.org  $22$ dashboard.rss.feed1 /mod mbox /openmeetingsuser/?format=atom https://mail-

...y siguiendo el orden señalado por las flechas coloradas:

Así pues para concluir, los comandos a recordar para lanzar los servidores son (en este orden):

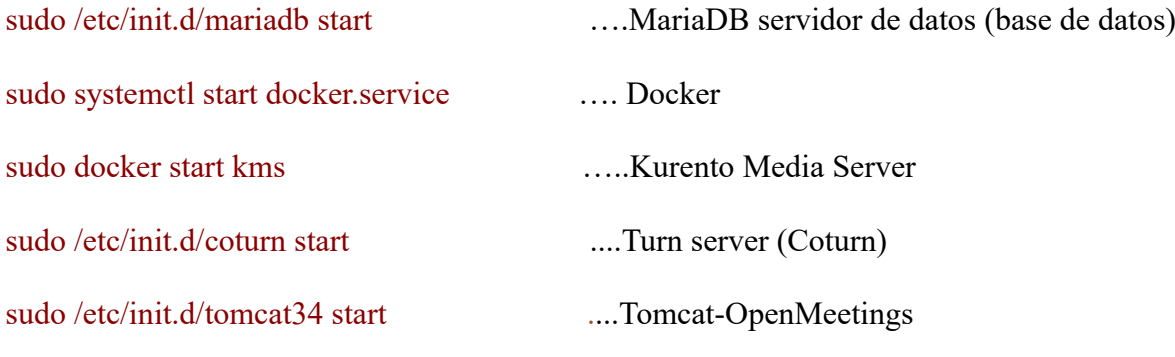

Si tuviera alguna duda o pregunta, por favor planteela en los foros de Apache OpenMeetings:

-----------

<https://openmeetings.apache.org/mailing-lists.html>

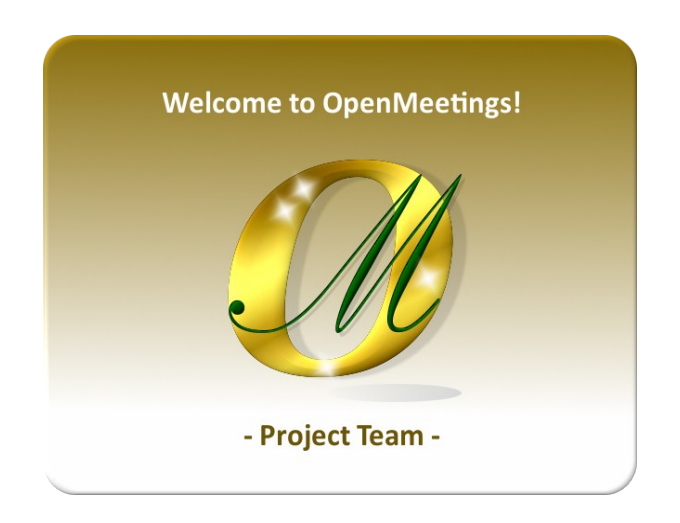

Puede descargar si gusta, un fondo de escritorio de OpenMeetings para distintos aparatos tales como:

PC, Mac, Smartphone, iPhone y Tablet. Aquí tiene el link de descarga:

[OpenMeetings Wallpape Download](https://cwiki.apache.org/confluence/download/attachments/27838216/Wallpaper%20OpenMeetings%20for%20different%20devices.pdf)

También se encuentra a vuestra disposición una live iso de OpenMeetings 7.1.0 en Ubuntu 18.04 lts.

Puede encontrarla aquí:

[Live iso download](https://cwiki.apache.org/confluence/display/OPENMEETINGS/Live+iso+OpenMeetings+on+Ubuntu)

Gracias.

Alvaro Bustos (PMC y Committer en Apache OpenMeetings)